SET•BC

# Accessing ARC-BC PowerPoint Books with Eye Gaze

### 1. Getting PowerPoint Read Aloud Books from ARC-BC

- i. Set up an account with ARC-BC (<u>www.arc-bc.org</u>).
- ii. After logging in, click "Search" to look for a specific title.
- **iii.** To see all available PowerPoint Show books, click "**Advanced Search.**" Under Filter by File Format, click and drag, selecting both "**.pps**" and "**.pps**" file formats, then click "Search."
- iv. Select a title, then scroll down to select the .pps/.ppsx files to add to cart.
- v. Scroll up to select View Cart > Check out > [select student] > read the terms & conditions > Continue
   > Download.
- vi. Go to Downloads folder, open the downloaded .zip file from ARC-BC and extract the files.

## 2. Configuring the PowerPoint (.pps/.ppsx) File

- i. Install MS Office (www.office.com) business version and log in with the student's school email address.
- ii. Open the pps file with desktop version of PowerPoint.
  - a. Launch MS PowerPoint.
  - **b.** Go to Open > Browse.
  - **c.** Navigate and open the .pps/.ppsx file downloaded from ARC-BC, which by default would be in the "Downloads" folder.

#### iii. Set up slide show to run in individual window.

- a. With the book opened in PowerPoint, go to theSlide Show tab at the top of the window.
- **b.** Go to Slide Show > Set Up Slide Show.
- **c.** Select Browse by an individual (window) and click OK.

| Set Up Show                                                                                                    | ? ×                                                                                   |
|----------------------------------------------------------------------------------------------------|---------------------------------------------------------------------------------------|
| Show type  Presented by a speaker (full screen)  Presented by an individual (window) Browsed at a kiosk (full screen)  Show options  Loop continuously until 'Esc' Show without parration Show without animation Disable hardware graphics acceleration Pgn color: Laser pointer color: C | Show slides <ul> <li>All</li> <li>Erom: 1 = Io: 24 =</li> <li>Custom show:</li> </ul> |
|                                                                                                    | Advance slides       Manually       Lising timings, if present                        |
|                                                                                                    | Multiple monitors<br>Slide show monitor:<br>Automatic<br>Resolution:                  |
|                                                                                                    | Use Current Resolution v Use Presenter View OK Cancel                                 |

#### iv. Deactivate advance slide on mouse click.

- **a.** Select the first slide of the book.
- b. Go to the Transitions tab and deselect Advance Slide "On Mouse Click".
- **c.** Repeat for all the slides.
- **d.** <u>Note: it is important to repeat</u> <u>this step for each individual</u> <u>slide.</u> Selecting all the slides and then removing "Advance Slide On Mouse Click" for all will result in loss of the audio recording saved in the transition.

#### v. Save and exit.

**a.** Go to File > Save, and close out of the file.

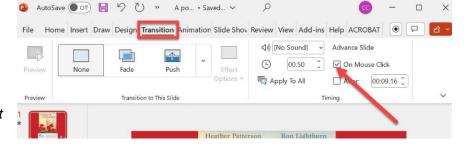

## **3.** Importing and Using the Grid 3 Template

#### i. Import the Grid 3 template.

- a. Launch Grid 3.
- b. Click on the hamburger button at the top left corner and select
   Add Grid Set.

Select Online Grid.

- c. In the search box on the top right corner, type "PowerPoint Show Reader."
- d. Select the **PowerPoint Show Reader** icon > click **Next > Add**.
- e. The template is now added to the last page of the Grid Explorer.

#### ii. Using the Grid 3 template

- a. Click on the icon of the template to launch the pageset.
- b. Click on the "P" to start PowerPoint.
- **c. Wait about 8 seconds** for the PowerPoint to dock to the left and the "turn-page" button to dock to the right.
- d. In the PowerPoint window, select the .pps/.ppsx file you have made changes to in step #2.
- e. Click on Slide Show > From Beginning to start viewing.
- f. Click on the advance button to test out the file.
- **g.** Try accessing the book with eye gaze; consult with SLP and OT to adjust eye gaze settings and optimize access.

### 4. Importing and Using the Communicator 5 Template

#### i. Download and Import the Communicator 5 template.

- a. Go to Tobii Dynavox Pageset Central website.
- b. Search for PowerPoint Show Reader. Scroll down and click Download.
- c. Launch Communicator 5.
- d. Touch & Hold or Right click to select Edit Home Page> Add Pageset.
- e. Select "Downloads" on the left hand side.
- f. Select "PowerPoint Show Reader.cddx." Click on the checkmark to add the pageset.

#### ii. Require looking away before reselecting.

- a. Touch & Hold or Right click to select Advanced Settings.
- b. In the Input tab > Gaze Interaction Settings
- c. Select Activation, select Change, and ensure to tick the box next to "Leave button before reselect."
- **d.** Close and exit out of settings back to the home page.

### iii. Using the Communicator 5 template

- a. On the home page, click on the PowerPoint Show Reader icon.
- b. Click on the "P" to open PowerPoint.
- c. Wait 8 seconds for the PowerPoint window and the advance button to dock.
- d. In the PowerPoint window, select the .pps/.ppsx file you have made changes to.
- e. Click on Slide Show > From Beginning to start viewing.
- f. Click on the advance button to test out the file.
- **g.** Try accessing the book with eye gaze; consult with SLP and OT to adjust eye gaze settings and optimize access.

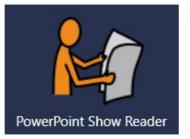